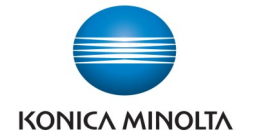

## Printing on Special Paper (PC's)

**Make & Models:** Konica Minolta bizhub: INFO-Palette Series copiers (model numbers ending in 4, 4e, 7, 8, 8e, 9 & i).

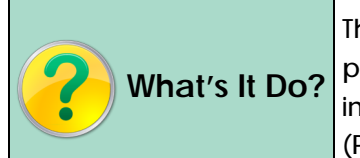

This cheat sheet will help you print on paper that is different than the typical plain white What's It Do? paper that's pre-loaded in your device. This cheat sheet covers plain weight papers. For instruction on printing on cardstocks, please see the cheat sheet titles Printing on Cardstock (PC).

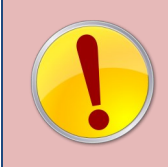

Simply placing your paper in the bypass tray, yelling out "Nobody Print!!" and then selecting "bypass tray" from your printer driver will not necessarily prevent the device from switching to a different tray if it runs out of your paper half-way through printing, or from someone else's job printing on your special paper. Use the steps below to ensure proper printing every time.

- 1) Click *File, Print* and then *Printer Properties* (or Printing Preferences) to open the printer driver.
- 2) From the *Basic* tab select the *Paper Type* you wish to print on. **Note: Leave the Paper Tray set to AUTO!**
- 3) Select any other settings you need (eg. double siding, colour, etc).
- 4) Click *Ok* and then *Print* to send the job to the device.
- 5) At the device, when prompted, load your paper in the Bypass Tray as instructed. Press *Complete* on the screen (if required).

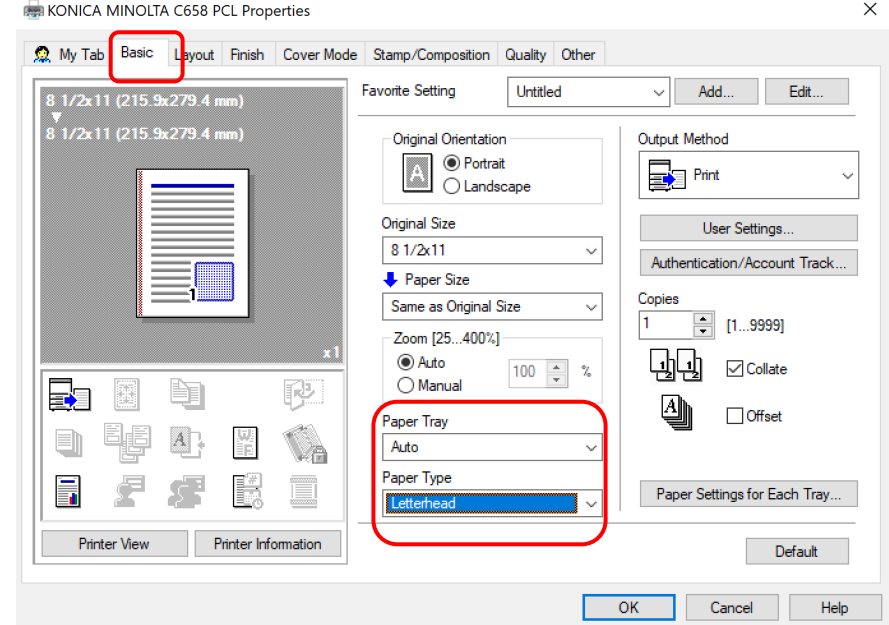

## **See reverse side for recommended settings for common paper types.**

- Details of *Size* and *Type* of paper device is looking for.
- Complete button is grayed out until device detects paper loaded in the Bypass Tray. (**Note:** if the paper you are using is the same as what the previous job required, then the device will treat it as the tray being reloaded, and will simply run without the need to press Complete).
- If this screen is active but this is not your job, simply bypass it by selecting *Next Copy Job* or *Next Scan/Fax Job* to complete your job without waiting.

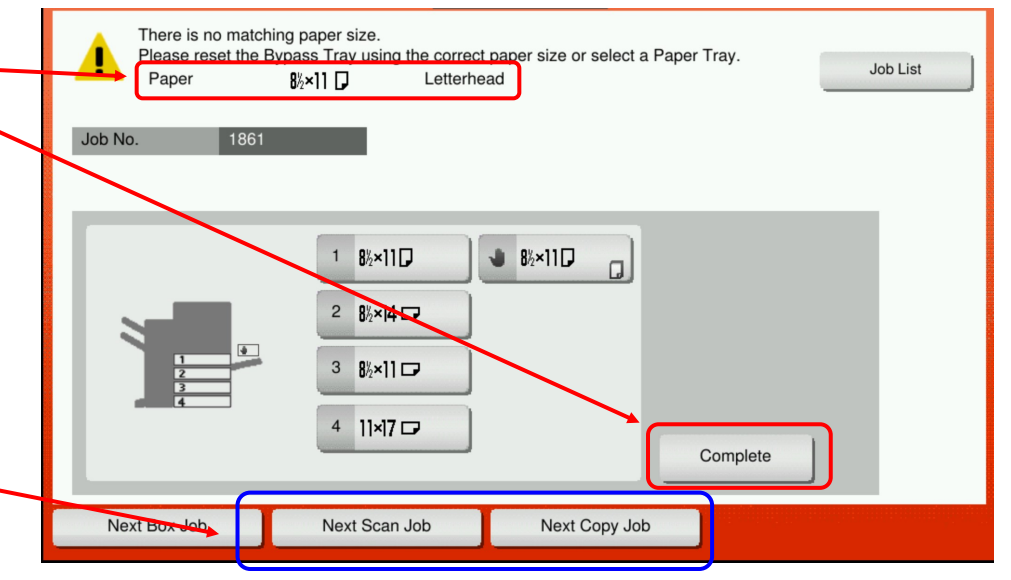

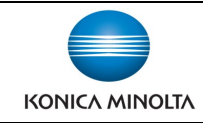

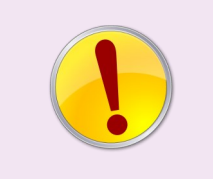

**Pro Tip:** If you make more than one trip to the device to print on your special paper, you're doing it wrong!

If you are worried about the device displaying the "No Matching Paper" screen until you arrive with your paper, consider using the Secure Print feature to have the device hold the job in memory until you release it with a password.

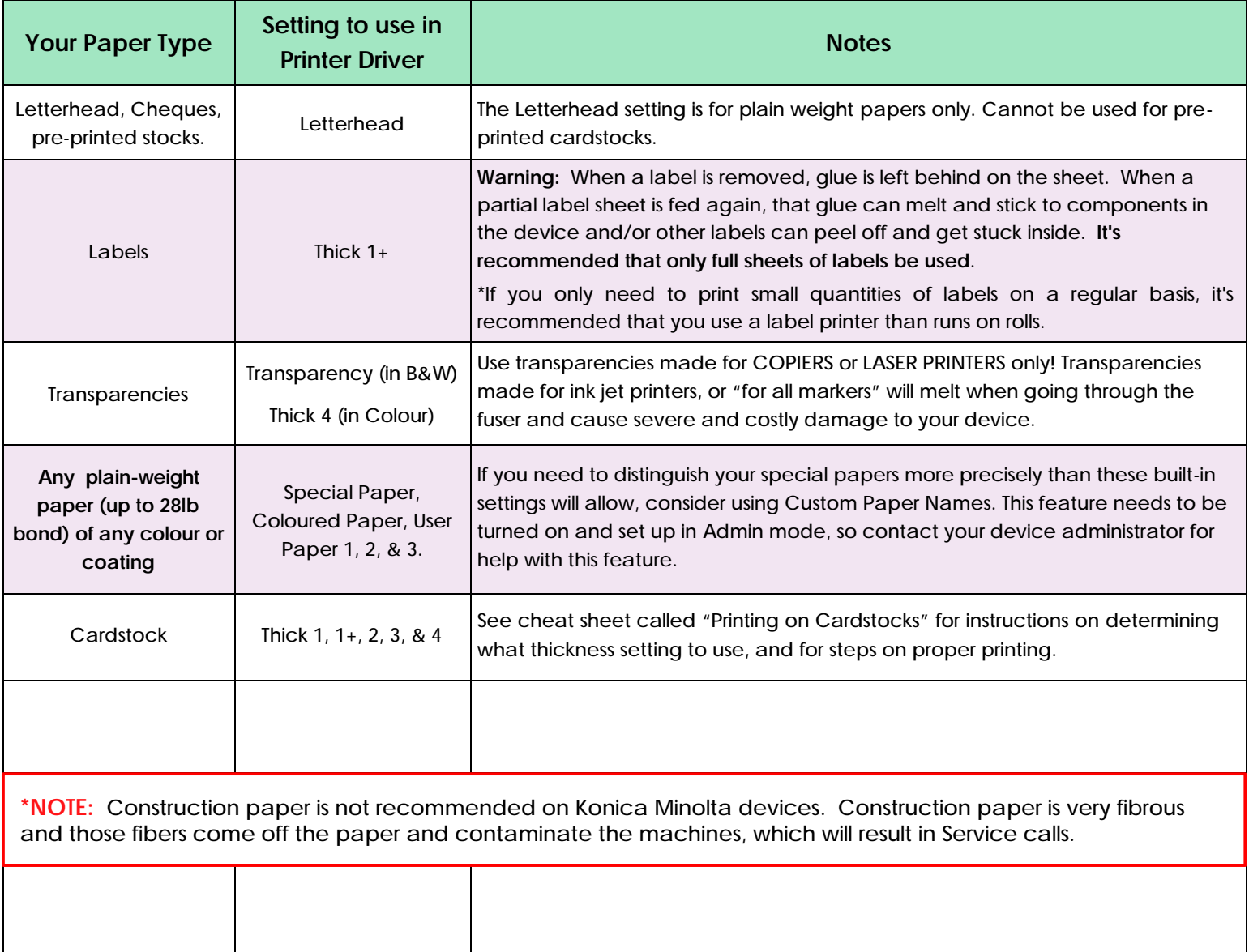

## Tips & Tricks—Loading Paper in the Bypass Tray

From the bypass tray all paper types will print on the bottom side, except for the Letterhead paper type.

When selecting Letterhead paper type from your driver, load the paper in the bypass tray face up so that you can read it, ie. Print face up, top of letterhead near the back of the device, bottom of letterhead nearest you.

Bypass tray will hold up to 150 sheets of plain weight paper.